Only **black & white** printing is available at this time. *Sorry, no color.* 

### —Printing Options—

 B+W Letter
 \$.10/page

 B+W Legal
 \$.10/page

 B+W Duplex Letter
 \$.20/page

To print on both sides of the paper, choose the appropriate printer:

**Duplex—Short Side** = Landscape **Duplex—Long Side** = Portrait

Printing charges are payable by cash or check (only). Deposit your payment into the box at the Library's Information Desk.

# San Juan Island Library Same-Day\* Printing Hours

Mon, Wed, Fri 10am - 5:50pm Tues, Thurs 10am - 7:50pm Saturday 10am - 4:50pm Sunday 1pm - 4:50pm

\*For jobs submitted after midnight

Your print job must be released at our Print Release Station the <u>same day</u> it was sent—up to 10 minutes before closing.

Unprinted jobs are automatically purged at closing time.

#### **HELPFUL HINT**

Having trouble printing something from the internet?

Try saving it as a **pdf**, then printing the saved document.

Need Help? Call or email us.

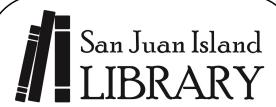

http://www.sjlib.org

sjlib@sjlib.org 360-378-2798

1010 Guard St Friday Harbor WA 98250

# Mobile Printing

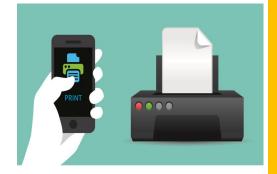

Print from your

SMARTPHONE TABLET LAPTOP DESKTOP

—anywhere you have Internet access!

## **STEP 1: Choose from these 3 methods**

#### **Print via EMAIL**

You can email your document from any device directly to our library's Mobile Print system.

Simply send your email to the appropriate address:

sjlib-bw@printspots.com sjlib-bw-duplex-long@printspots.com sjlib-bw-duplex-short@printspots.com sjlib-bw-legal@printspots.com

Your email and each attachment will be submitted as separate print jobs, so you can choose to print the email itself and/or any of the attachments.

#### Print via the LIBRARY'S WEBSITE

Go to our website at

http://www.sjlib.org

and click on

Mobile Printing Service

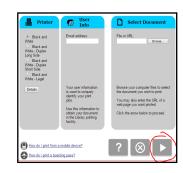

Fill in your information in each of the 3 grey panels.

Then click on the right arrow.

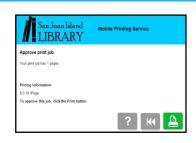

Approve it by clicking on the green printer icon.

#### Print via the PRINTERON APP

#### DOWNLOAD THE APP

- → Visit your device's app store, locate the PRINTERON app, then install & launch it.
- → Tap No Printer Selected then Search.
- → Search for San Juan Island Library.
- → Click Black & White and save the printer.

#### For DOCUMENTS

While viewing the document, click in the upper right corner and upload the document to the **PRINTERON** app.

#### For PHOTOS FROM YOUR PHONE

Open the **PRINTERON**app and click on **Photo**. Select a photo to print.

#### SUBMIT YOUR PRINT JOB

- → Select the printer & click the **print icon**.
- ightharpoonup Enter your **email address** and click the ightharpoonup
- ➤ Wait to receive a notice that the job has started, and then the Job Success notice.

# STEP 2: Go to the library & get your printouts

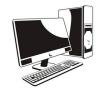

Go to the **San Juan Island Library** and locate our Self Service Station.

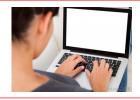

Click on **Release a Print Job.**Enter the **email address** you supplied when you submitted the print job.

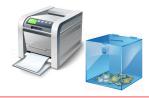

Pick up your **printouts** and deposit your **cash or check** payment in the box.